## *University of Pittsburgh* **CITI Program Instruction Sheet**

The University of Pittsburgh requires the completion of CITI training modules for all individuals involved in the conduct of research. The Office of Research Protections (ORP) [website](http://www.orp.pitt.edu/) [\(www.orp.pitt.edu\)](http://www.orp.pitt.edu/) provides detailed information on Training Courses and requirements as required courses are based on the research being conducted.

To simplify user access and better track completion of required research courses, we have built a special pathway or portal to access CITI using the current Pitt HSConnect login process. This will allow users and administrators to continue to use the same method to identify which courses have been completed. Users must go through the **Pitt CITI Access Porta**l to affiliate with the university as there is no way to directly affiliate with the university from the CITI website.

All new investigators and research team members, including non-Pitt/UPMC investigators, must create an account on the University of Pittsburg[h HSConnect](http://www.hsconnect.pitt.edu/) [\(www.hsconnect.pitt.edu\)](http://www.hsconnect.pitt.edu/)site. If you have completed CITI courses at another institution, it is possible to merge accounts if you follow the steps listed in this document. We accept modules completed within the past 2 years which were not Refresher modules.

This information sheet is designed to provide you with the basic tools to create your CITI account and complete the required research ethics and compliance courses. It is important to not create duplicate CITI or HSConnect accounts.

If you have any questions, please contact us at [orp\\_support@pitt.edu](mailto:orp_support@pitt.edu) and we will be happy to assist you.

## **First Time Login – Create Your Pitt CITI Account**

**Step 1:** Do you have you have a Pitt HSConnect account?

- ➢ If *Yes*, go to **Step 2**
- ➢ If *No*, go to [www.hsconnect.pitt.edu,](http://www.hsconnect.pitt.edu/) create your Pitt account and then go to **Step 2**
- ➢ If *Unsure*, contact us at [orp\\_support@pitt.edu](mailto:orp_support@pitt.edu) or call the HSConnect support team at (412) 648-2222 before proceeding

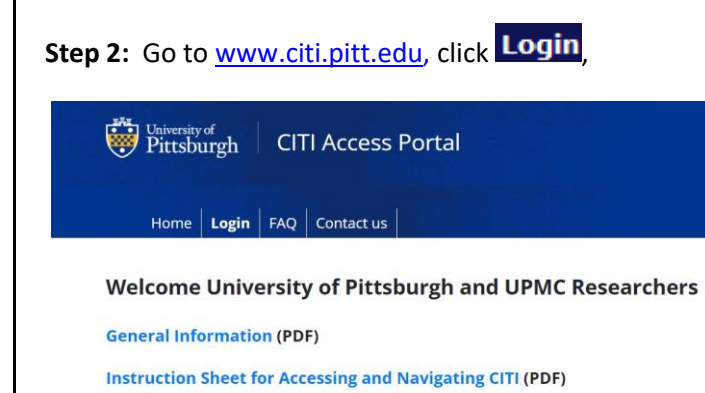

Version 8.26.2019

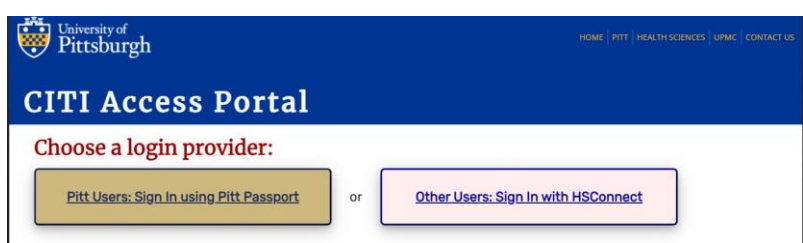

- **Univerisity of Pittsburgh acounts should choose the "Pitt Users"**
- **UPMC accouts should choose "Other Users"**

**Step 3**: You only have one opportunity to see this page so read carefully. Again, this is displayed only once for first time users so existing CITI accounts can be linked.

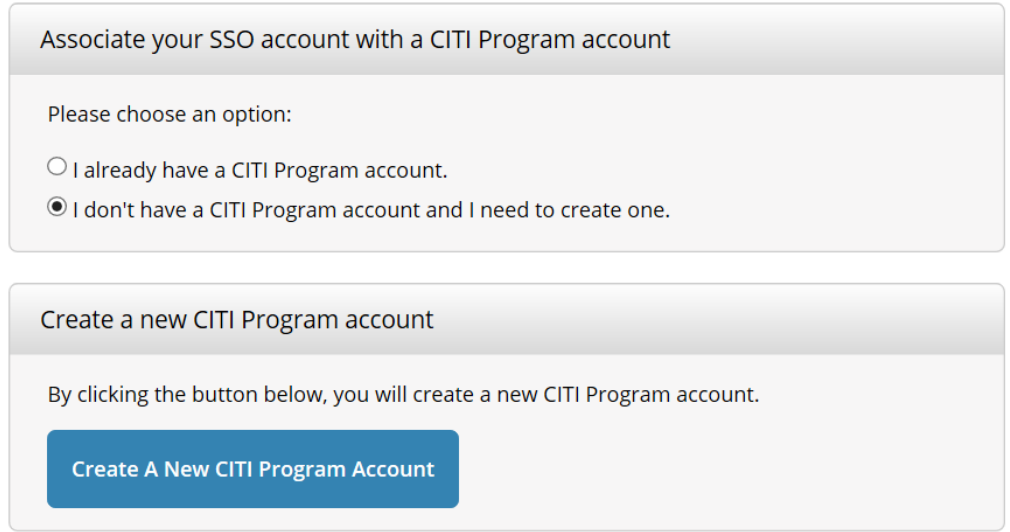

➢ If Yes, you will be asked to enter your **existing CITI usename/password** from the non-Pitt institution

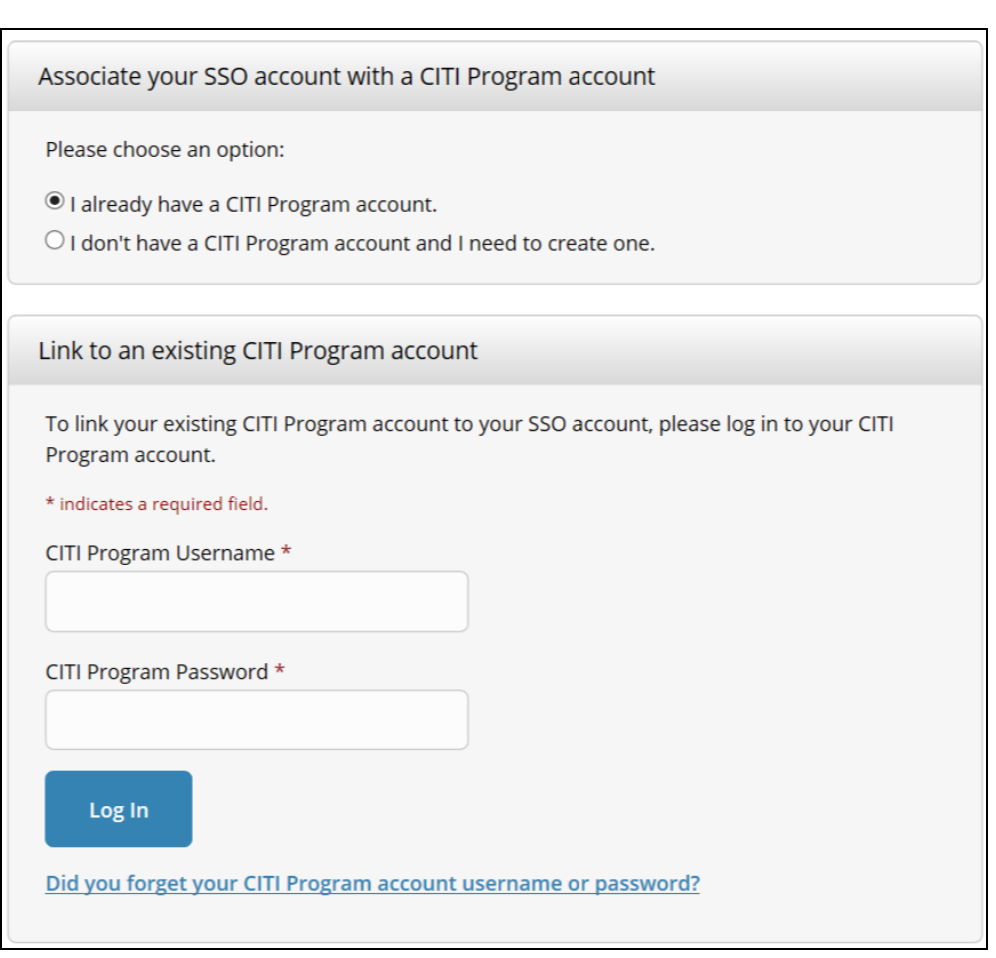

➢ If you select No, click on Create CITI Account and you will be redirected to the CITI Program Member Profile. You will be asked a series of questions to create your CITI member profile.

\**Your Pitt/CITI account has now been created and you will not repeat these steps\**

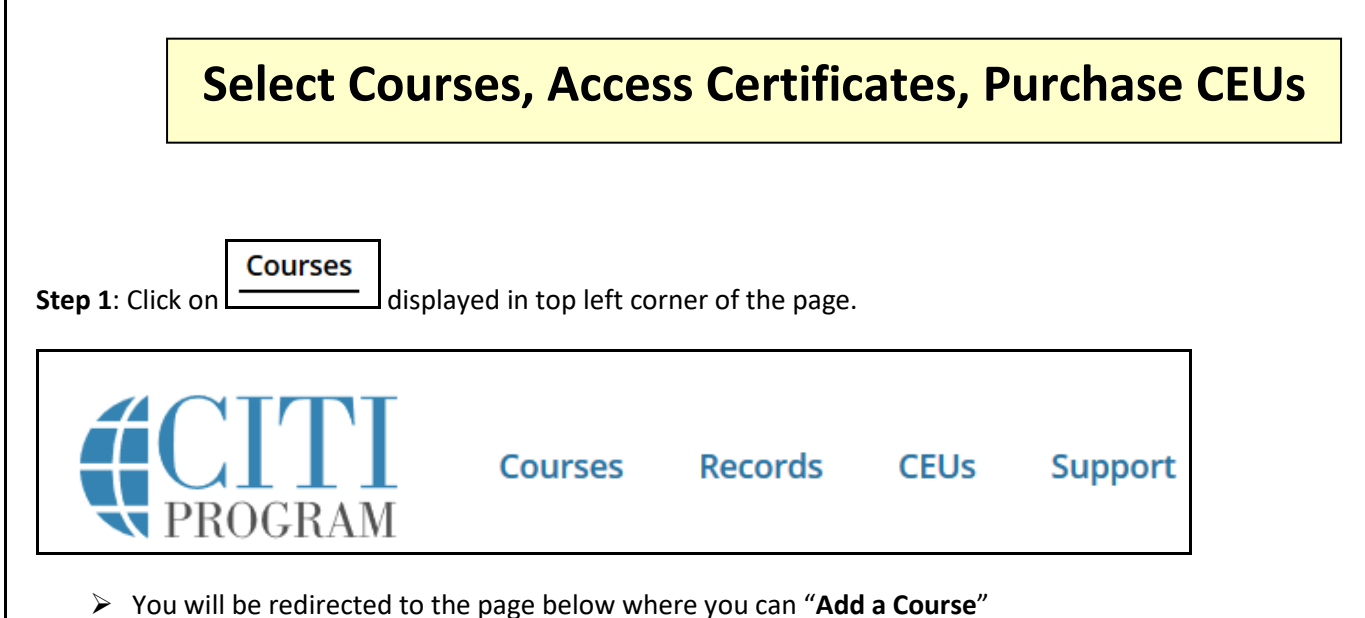

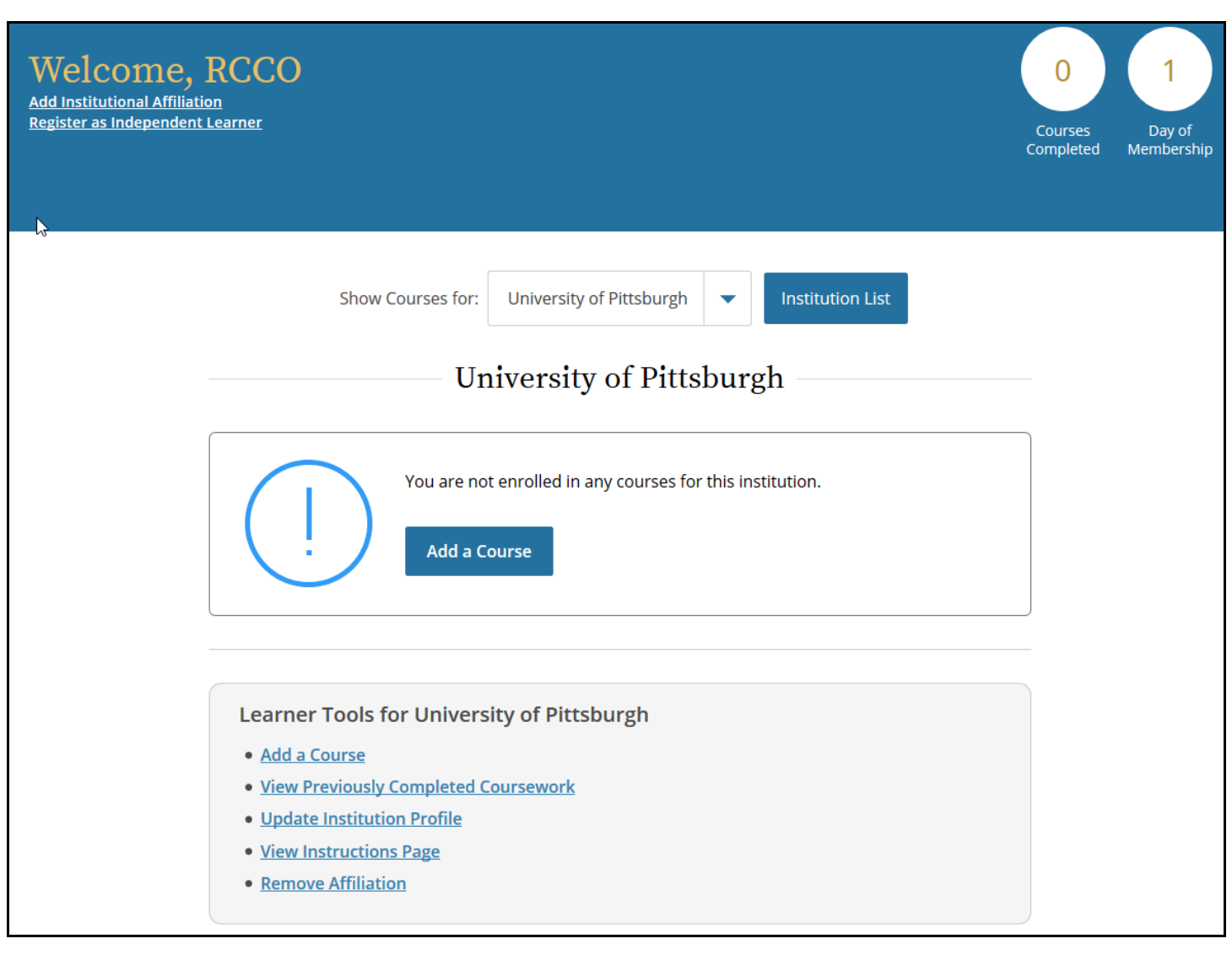

▶ <b>Click on</b> <u>Learner Tools</u> at any time for access links to manage your account.

**Step 2**: Choose your courses and then click on the Next button displayed at the bottom of the page. Below is an example of the course displays.

![](_page_4_Picture_48.jpeg)

- ➢ Once you have completed and passed a course, you can easily access your Completion Certificate to view, print, or share electronically. CITI completion reports are transmitted nightly and access to Pitt on-line applications will be possible *24-48 hours* after completion.
- ➢ Some of the courses may be eligible for Continuing Education Credits and may be purchased through the CITI Program.

![](_page_4_Picture_3.jpeg)